### Yaratıcı, eşi benzeri olmayan baskılar için sprocket yazıcınızla birlikte sprocket uygulamasını kullanın!

Bu kullanım kılavuzundaki içerik, sprocket ailesindeki fotoğraf yazıcıları için geçerlidir. İçerik tüm ürünler için geçerli değilse bu durum belirtilecektir. Uygulama sürekli olarak gelişmekte olduğundan, ekran görüntüleri en son tasarımı yansıtmayabilir veya işletim sistemine göre farklılık gösterebilir.

### [Uygulamayı Yükleme](#page-1-0)

- Sprocket uygulamasını başlatma İzinler
- Canlandır'ı Etkinleştirme

### [Uygulamada Gezinme](#page-2-0)

- Giriş Ekranı
- Fotoğraf Galerilerinde Gezinme
- Fotoğraf Çekme veya Seçme
- Sosyal Medya Kaynaklarının Kurulumu
- Ana Menüyü Kullanma
- "sprocket" Menüsü: Yazıcı Ayarları
- "sprocket" Menüsü: Uygulama Ayarları
- Görüntü Önizleme
- Fotoğraf Düzenleme
- Fotoğraf Yazdırma
- Fotoğraf Paylaşma
- Diğer Uygulamalardan Baskı Almayı Etkinleştirme
- Yazıcının Ürün Yazılımını Güncelleme

## [Sprocket Uygulaması Özellikleri](#page-5-0)

- Kamerayı Kullanma Fotoğraf Kabini Modu Anıları Canlandırmak için Canlandır'ı Kullanma Parçalı Baskı Hızlı Düzenlemeler Özel Etiketler Oluşturma Yazdırma Kuyruğunu Kullanma Paylaşılan Yazdırma Kuyruğu Sprocket Paylaşılan Etkinlik Gelen Kutusu Mesajları ve Bildirimler Yazıcınızı Kişiselleştirme Vesikalık Fotoğraf Fotoğraf Kolajı Gözatılabilir Yazdırma Kuyruğu
- Özel Uygulama İçeriği (Yalnızca HP Sprocket Select)

#### Baskı için Etiketle

# HP Sprocket Uygulaması

# Sprocket uygulamasını başlatma

Sprocket uygulamasını ilk kez açtığınızda başlamak için farklı seçeneklerin bulunduğu bir karşılama ekranı görürsünüz.

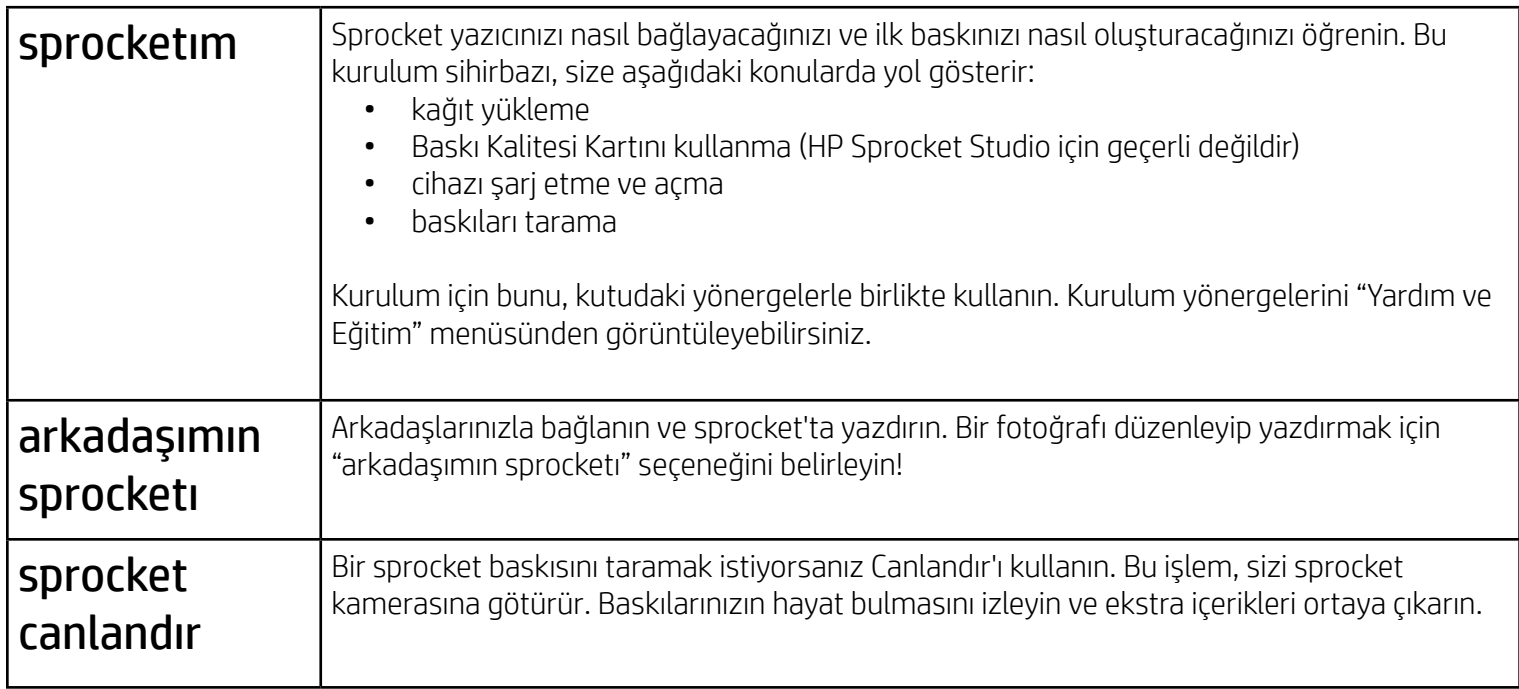

## İzinler

Uygulamayı ilk kez başlattığınızda birkaç izin ekranıyla karşılaşırsınız. Bunlar, sprocket yazıcınızdan en kapsamlı deneyimi elde etmenizi sağlar. Temel ve gelişmiş özellikler için sprocket uygulamasının erişimine izin verin.

Eksiksiz bir sprocket deneyimini etkinleştirmek için aşağıdakileri paylaşın:

- Kamera ve mikrofon erişimi: Fotoğraf ve videolar çekin ve sprocket ile yapılan baskıları tarayın
- Fotoğraf galerisi: Galerinizdeki fotoğraflardan seçin ve fotoğrafları galerinize kaydedin
- Konum: Bu, uygulamanıza eklemek üzere yazıcıları bulmamızı sağlar (Android için zorunludur). Canlandır özelliğimizle bir fotoğrafın nerede çekildiğini hatırlayın ve aynı konumdaki içerikler bir araya gelsin.

Konumunuz, yazıcıyı keşfetmek ve Canlandır deneyimlerini sunmak üzere kullanılır.

HP Sprocket yazıcınızı mobil cihazınızla kullanmak için yazıcıya eşlik eden HP sprocket uygulamasını App Store veya Google Play™ mağazasından (ya da bölgenizdeki uygulama mağazasından) indirmeniz gerekir. Sprocket uygulamasını indirmek için [hpsprocket.com/start](http://hpsprocket.com/start) adresine gidin. Burada, cihazınıza uygun uygulama mağazasına yönlendirileceksiniz.

- Sprocket uygulaması OS v5.0 ve üzeri yüklü Android™ cihazlar tarafından desteklenir
- iPhone XS Max, iPhone XS, iPhone XR, iPhone X, iPhone 8, iPhone 8 Plus, iPhone 7, iPhone 7 Plus, iPhone SE, iPhone 6s, iPhone 6s Plus, iPhone 6, iPhone 6 Plus, iPhone 5s, iPhone 5c, iPhone 5, iPad Pro 12,9 inç (1., 2. ve 3. nesil), iPad Pro 11 inç, iPad (4., 5. ve 6. nesil), iPad Pro 10,5 inç, iPad Pro 9,7 inç, iPad Air 2, iPad Air, iPad mini (2, 3 ve 4), iPod touch (6. nesil) için üretilmiştir
- HP Sprocket yazıcıları mobil cihazınızla kullanmak için yazıcıya eşlik eden sprocket uygulamasını yüklemeniz gerekir.

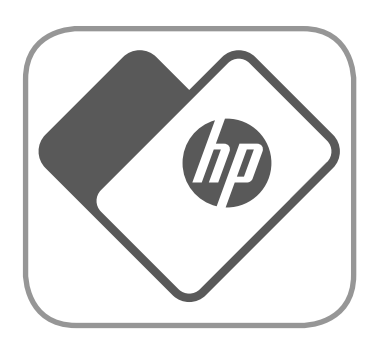

# <span id="page-1-0"></span>Uygulamayı Yükleme

# Canlandır'ı Etkinleştirme

Baskılarınıza, tarayabileceğiniz ve eğlenceli özellikleri ortaya çıkarabileceğiniz bilgiler ekleriz. Bu içerikler eklendiğinde, baskıların görünümünün biraz değiştiğini fark edebilirsiniz. Baskılarınız aracılığıyla elde etmek istediğiniz deneyime bağlı olarak, açıp kapatarak deneme yapın. Kurulum sırasında Canlandır'ı etkinleştirip deneyin! "Uygulama Ayarları" bölümündeki özelliğe dilediğiniz zaman erişerek açın/kapatın.

• Bildirim Alın: Yazıcınız için faydalı güncellemeler, ipuçları ve proje fikirleri alın

Canlandır özelliğine sahip baskılar şunları gösterir:

- Genişletilmiş Gerçeklik (AR): Baskıların hayat bulmasını izleyin, bir videodaki bir karenin baskısını alın ve yeniden oynatın, Yazdırma Kuyruğunuzu AR olarak görüntüleyin (yalnızca HP Sprocket 200 ve HP Sprocket Studio için) ve çok daha fazlasını yapın!
- İlgili İçerikler: Canlandır açıkken, aynı günde ve konumda çekilen fotoğrafları görüntüleyebilmeniz için baskınıza konum ve tarih verisi eklenir.
- 3. Taraf Deneyimler: Wikipedia™, Google Street View™ ve daha fazlasından ilgili içerikleri görüntüleyin.

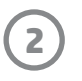

Kameraya veya Canlandır'a gidin Bir baskı alın veya tarayın

Galeriyi görüntülemek ve sosyal kaynaklarda oturum açmak için ekranı

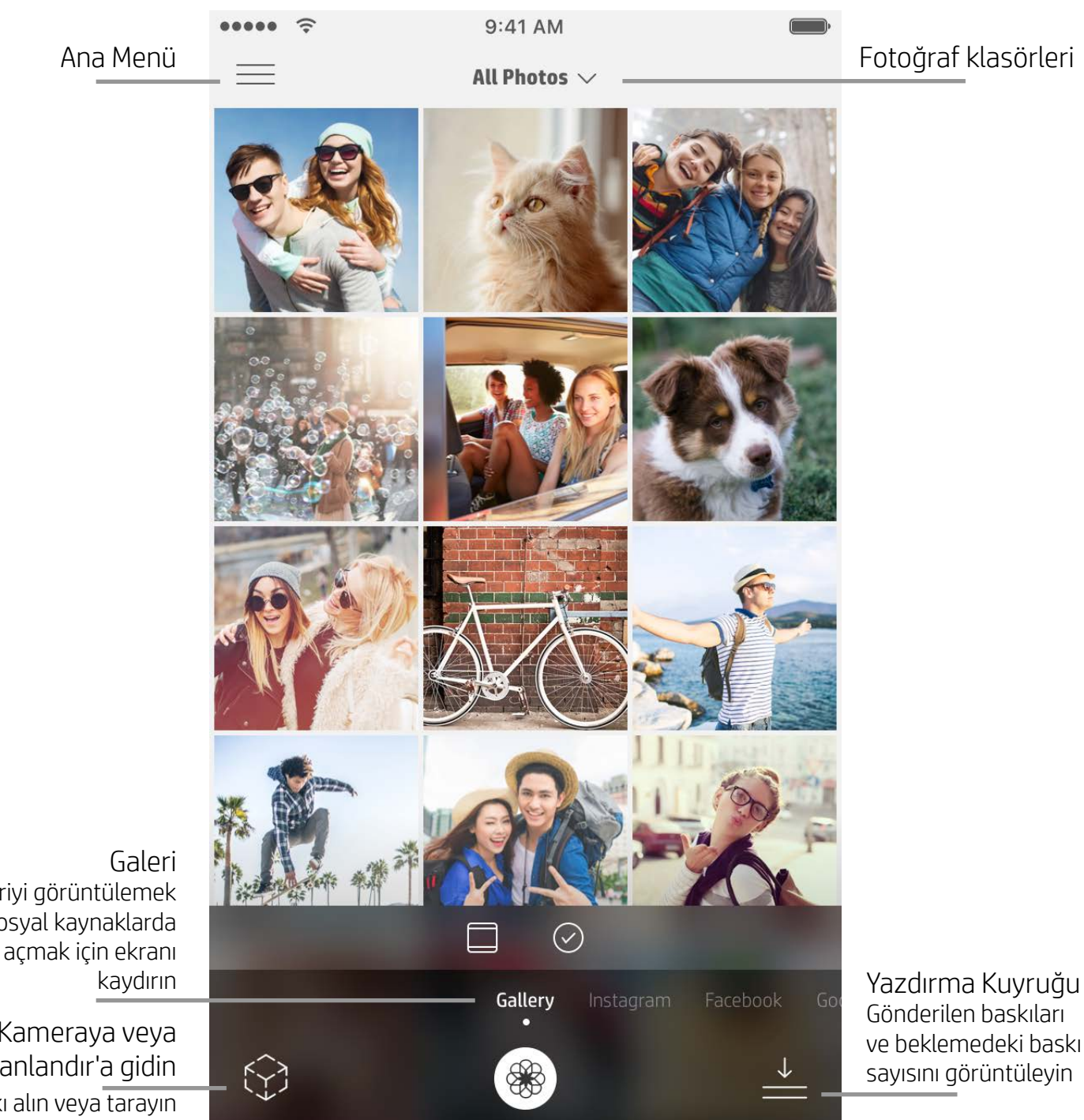

### Giriş Ekranı

# Fotoğraf Galerilerinde Gezinme

- 1. Ana Ekranda, desteklenen sosyal kaynakları veya kameranın fotoğraf galerisini görüntülemek için kaydırın.
- 2. Bir fotoğraf kaynağını seçtikten sonra tüm galerilere göz atmak için ekranı sağa veya sola kaydırın.
- 3. Her sosyal medya kaynağında kimlik bilgilerinizi girip sprocket uygulamasının fotoğraflarınıza erişmesine izin verene kadar ekranda bir işaret görüntülenir.
	- Sosyal medya hesabı fotoğraflarına erişimle ilgili bilgi almak için "Sosyal Medya Kaynaklarının Kurulumu" bölümüne bakın.

# Fotoğraf Çekme veya Seçme

- 1. Sprocket uygulamasını başlatın.
- 2. Kamerayı açmak için Ana Ekranda Kamera/Canlandır seçeneğine (sol alt köşe) dokunun. Ayrıca cihazınızdan veya bir sosyal medya kaynağından fotoğraf seçebilirsiniz.
	-
- 3. Fotoğraf çekmeyi tercih ederseniz kameranız açılır. Gerekli düzenlemeler için kamera ayarlarını kullanın.
- 4. Bir fotoğraf çektikten veya seçtikten sonra oluşturduğunuz görüntüyü Düzenleyebilir, Basabilir ya da Paylaşabilirsiniz!

### Sosyal Medya Kaynaklarının Kurulumu

- 1. Sprocket uygulamasının çeşitli hesaplarınızdaki fotoğrafları toplamasına izin vermek amacıyla her sosyal medya kaynağı için oturum açın. Ana Ekranda kaydırarak/dokunarak sosyal medya kaynaklarını görüntüleyebilir ve hesaplarınızda oturum açabilirsiniz.
- 2. Uygulamanın oturum açma sayfasına yönlendirilirsiniz. Sprocket uygulamasının fotoğraf galerilerinize erişmesine izin vermek için kimlik bilgilerinizi girin.
- 3. Düzenlemek, yazdırmak veya paylaşmak için bir fotoğraf seçin! Sosyal medya fotoğraflarınıza sprocket uygulamasından gözatabilirsiniz.

# <span id="page-2-0"></span>Sprocket Uygulamasında Gezinme

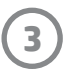

**Not:** Sprocket uygulamasında gezinirken yaşadığınız kullanıcı deneyimi işletim sisteminize bağlı olarak değişebilir. Stil farkları, özelliklerde ve deneyimde ufak değişimlere yol açar. Aynı şekilde, kullanılabilir sosyal kaynaklar da bölgeye göre farklılık gösterebilir.

# Ana Menüyü Kullanma

- Yazıcı Ayarlarını ve eşleştirilmiş yazıcı bilgilerini görüntülemek için "sprocket" seçeneğine dokunun. Daha fazla bilgi için aşağıdaki "Yazıcı Ayarları: 'sprocket' menüsü" başlıklı bölüme bakın.
- Sprocket ekibinin gönderdiği mesajları ve bildirimleri almak için "Gelen Kutusu" seçeneğine dokunun
- Basılmak üzere sırada olan görüntüleri görmek için "Yazdırma Kuyruğu" seçeneğine bakın
- HP Sprocket Fotoğraf Kağıdı satın alın
- Yardım ve yazıcı desteğine erişin

## "sprocket" Menüsü: Yazıcı Ayarları

- Güç bankasının durumunu ve Cihaz Durumunu kontrol edip yazıcının Otomatik Kapanma ve Uyku Sayacı ayarlarını değiştirin.
- Mac Adresini ve Donanım Sürümünü görüntüleyin ve Ürün Yazılımı Sürümü güncelleştirin. HP Sprocket Desteği ile iletişime geçerseniz bunlar gerekli olacaktır. Uygulamanızdaki Teknik Bilgileri de görüntüleyebilirsiniz.
- Yazıcınız için özel bir ad ve özel bir LED Durum Göstergesi rengi ayarlayın (HP Sprocket 200, HP Sprocket Studio ve HP Sprocket Select)

## "sprocket" Menüsü: Uygulama Ayarları

- Uygulama Ayarları menüsünden uygulama izinlerini görüntüleyip değiştirin.
- Baskılarınızla nasıl etkileşim kurmak istediğinize bağlı olarak HP Sprocket Canlandır özelliğini açık/kapalı konuma getirin.
- Uygulamadaki Uygulama İpuçları seçeneğini tekrar görüntüleyin. İpuçları, bir kez etkinleştirildiğinde, gösterilir.

# Görüntü Önizleme

Önizleme Ekranında fotoğrafınızı düzenleyin, basın veya paylaşın.

- Geri okuna dokunarak Görüntü Önizleme Ekranından çıkın.
- Görüntünüzü kişiselleştirip düzenlemek için  $\mathcal{D}$  seçeneğine dokunun.
- Fotoğrafı basmak için yazıcı simgesine dokunun.
- "Ekrana sığdır" ve "Ekranı doldur" görünümlerini değiştirmek için fotoğrafınıza çift dokunun.
- Fotoğrafınızı yakınlaştırmak, döndürmek veya boyutlarını değiştirmek için ekranda iki parmakla sıkıştırma hareketini kullanın.
- Ayrıca Görüntü Önizleme bölümünde fotoğrafınızı paylaşabilir ve kaydedebilir, Parçalı Baskı özelliğini kullanabilir veya birden fazla kopya basabilirsiniz!

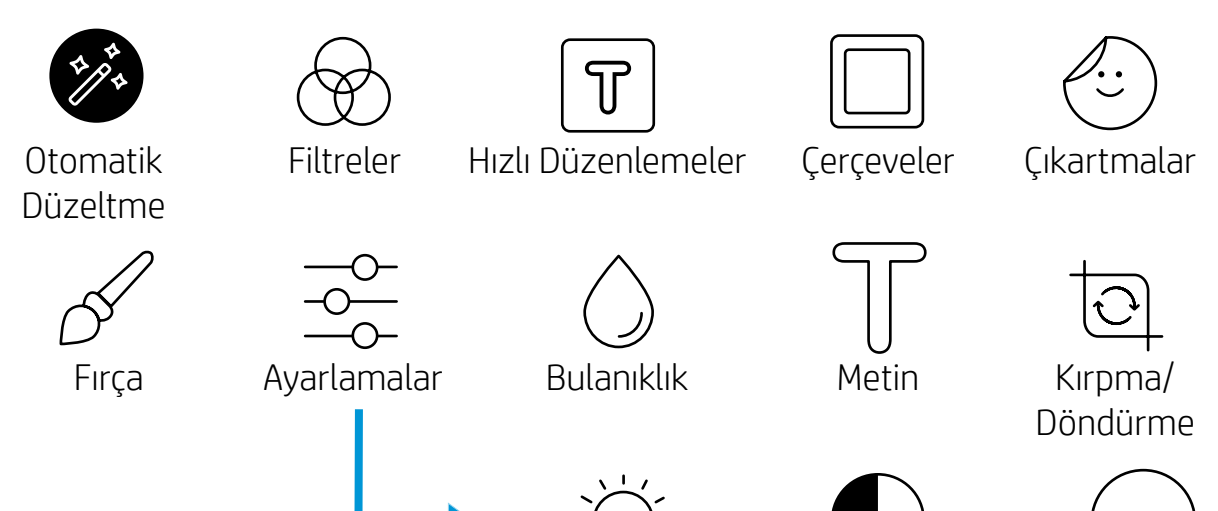

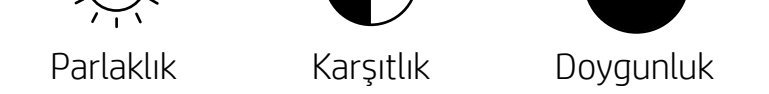

# Fotoğraf Düzenleme

Fotoğrafın görünümünü ayarlamak, metin veya etiket eklemek ve filtre uygulamak için Düzenle seçeneğini kullanın. Düzenlemeyi bitirdiğinizde sağ üst köşedeki onay işaretine dokunarak, oluşturduğunuz görüntüyü kaydetmeyi unutmayın.

# Fotoğraf Yazdırma

- 1. Yazdır simgesine dokunarak fotoğrafınızı yazıcınıza gönderin.
- 2. Bir onay mesajı görüntülenir. Canlandır özelliğini açtıysanız baskılarınıza çeşitli dijital kaynaklardan ekstra içerik eklediğimizi gösteren özel bir animasyon da görüntülenir. "Anıları Canlandırmak için Canlandır'ı Kullanma" bölümünden ayrıntılı bilgi edinebilirsiniz.
- 3. LED Durum Göstergesi Işığı üç kez yanıp söner, cihaz hafif bir uğuldama sesi çıkarır ve görüntü basılmaya başlar. Yeni bir kağıt paketi yerleştirdikten sonra ilk kez baskı alıyorsanız baskıdan önce Baskı Kalitesi Kartı çıkar (HP Sprocket Studio için geçerli değildir).
- 4. Bastığınız fotoğrafı olduğu gibi kullanın veya bir köşesinden hafifçe soyarak fotoğraf kağıdının arkasını çıkarın. Bir klasöre, albüme veya kırpıntı albümüne yapıştırın!
	- Yazdır seçeneğine dokunduğunuzda yazıcıya bağlı olmadığınıza dair bir uyarı mesajı alırsanız yazıcının hala açık olduğundan emin olun ve mobil cihazınızı yazıcıyla tekrar eşleştirin ve tekrar yazdırmayı deneyin
	- Baskı almadan önce Kağıt Çıkış Yuvasını hiçbir şeyin tıkamadığından emin olun
	- HP Sprocket Studio baskıları çıkartma olarak kullanılamaz

- 1. Fotoğrafınızı sosyal medyada paylaşmak veya diğer uygulamalara göndermek için paylaş simgesine ( $\binom{1}{\cdot}$ ן dokunun.
- 2. Simgeye dokunduktan sonra fotoğrafınızı SMS mesajı veya e-posta olarak gönderebilir, bulut depolama alanına ya da sosyal medya kaynağına aktarabilirsiniz. İstediğiniz paylaşım kaynağını seçtiğinizde fotoğraf o sosyal medyanın uygulamasına yüklenir.

## Fotoğraf Paylaşma

**Not:** Mevcut Paylaşma seçenekleri, işletim sistemine ve mobil cihazda yüklü uygulamalara bağlı olarak değişir.

## Diğer Uygulamalardan Baskı Almayı Etkinleştirme

Diğer birçok fotoğraf uygulamasını kullanarak da HP Sprocket cihazınızdan baskı alabilirsiniz.

iPhone veya iPad için:

- 1. Önizleme Ekranında sol alt köşedeki Paylaş simgesine dokunun.
- 2. Üç noktalı Daha Fazla simgesini seçin.
- 3. "Sprocket'i kullanarak basma" özelliğini açın. Kolay erişim için "Sprocket'i kullanarak basma" özelliğini etkinlik listenizin üstüne de sürükleyebilirsiniz.

### Android™ için:

- 1. Önizleme Ekranında sol alt köşedeki Paylaş simgesine dokunun.
- 2. Baskı almayı etkinleştirmek için "sprocket" seçeneğini belirleyin.

## Yazıcının Ürün Yazılımını Güncelleme

Yazıcınızın ürün yazılımını sprocket uygulamasından güncelleyerek sprocket uygulamanızı güncel tutun ve en son özelliklerin keyfini çıkarın. Ürün yazılımınızı güncellemek; yeni özellikler, baskılarınız için en son renk düzeltmeleri ve daha iyi bağlantı olanağına erişmenizi ve beklenmedik davranışları düzeltmenizi sağlar.

Yazıcının ürün yazılımını güncellemek için şunlardan emin olun:

- Mobil cihaz İnternet'e veya mobil veriye bağlı olmalıdır
- Sprocket Uygulaması açık olmalıdır
- Yazıcı açık ve mobil cihazınıza bağlı olmalıdır
- HP Sprocket Studio ürün yazılımını güncelleştirebilmek için Sprocket Studio yazıcının bir duvar prizine takılı olduğundan emin olun

Ürün yazılımı güncellemesi varsa sprocket uygulamasında otomatik olarak güncelleme yapmanız istenir. Güncelleştirmeyi tamamlamak için ekrandaki komutları izleyin. Güncelleme sunulduğunda, en iyi deneyimi elde etmek için güncelleme yapmanızı kesinlikle tavsiye ederiz!

Yazıcının ürün yazılımı güncellemesi olup olmadığını manuel olarak kontrol etmek için sprocket uygulamasını açıp Ana Menü seçeneğine dokunduktan sonra "sprocket" seçeneğini belirleyin. Ardından "Cihazınızın Adı" seçeneğine dokunun. Aşağı kaydırın. Güncelleme varsa burada bir açılır pencere veya bir satırlık mavi bir metin ile güncelleme yapmanız istenir. Böyle bir komut görmezseniz buradaki tüm yönergeleri doğru şekilde uyguladığınızdan emin olun. Hâlâ komut almadıysanız yazıcınız en son ürün yazılımıyla zaten güncellenmiştir. Keyfini çıkarın!

### Kamerayı Kullanma

- 1. Sprocket uygulamasının kamerasını açın.
- 2. Sola veya sağa kaydırarak sprocket uygulamasındaki kamera modlarını görüntüleyin. Bu modlar, şunları içerir: Fotoğraf Makinesi, Video, Canlandır ve Fotoğraf Kabini.
- 3. Simge listesinin üstünde her mod için ikinci bir ayar seçenekleri satırı gösterilir. Bunlar arasında kamera yönü, flaş ve diğer seçenekler vardır. Fotoğrafınız, baskınız veya videonuz için istediğiniz seçenekleri belirleyin.

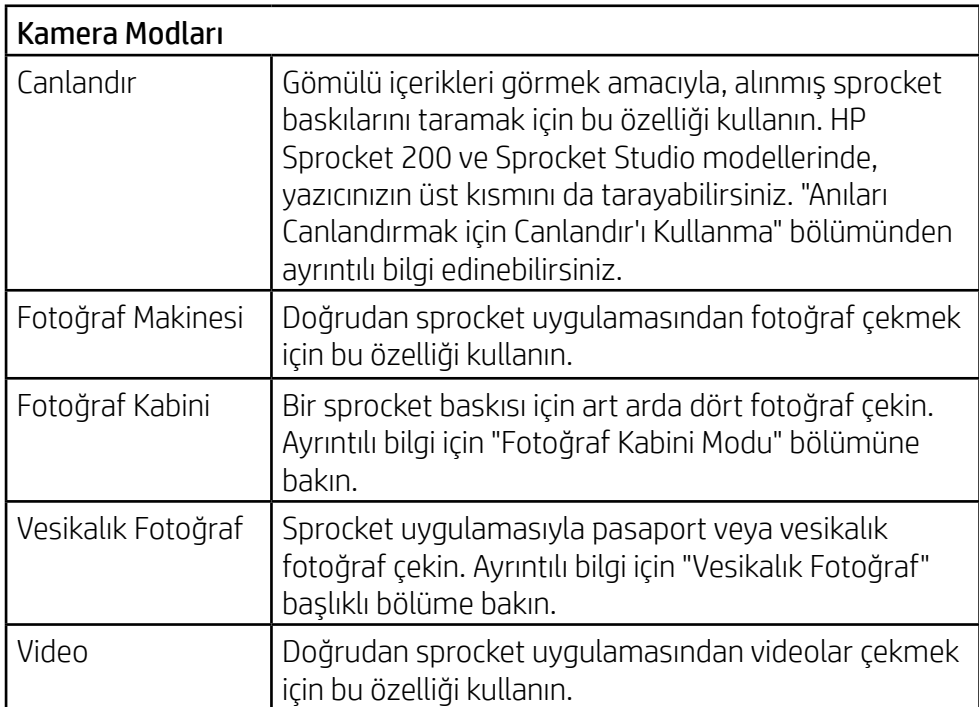

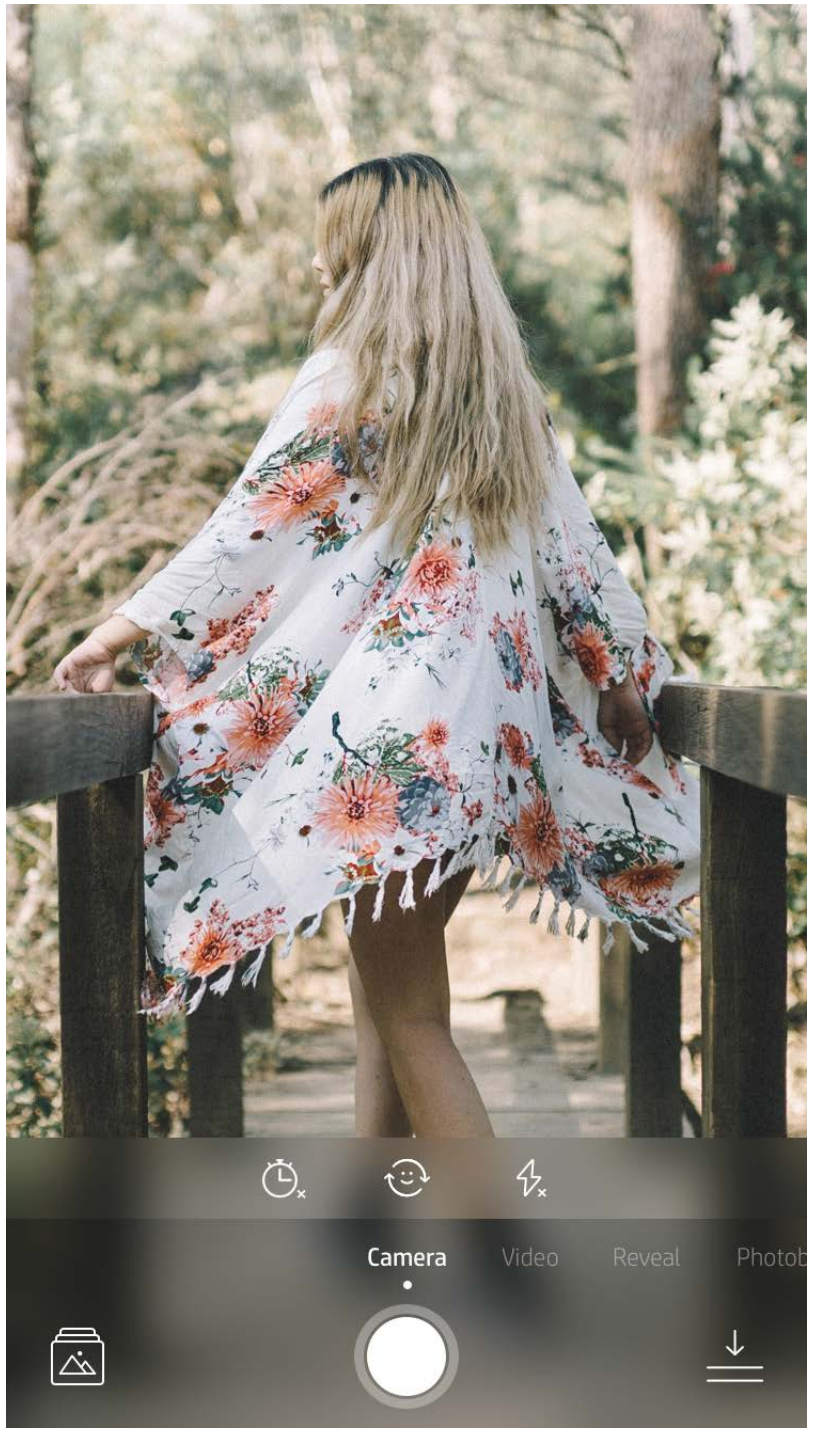

Sola veya sağa kaydırarak sprocket uygulamasındaki kamera modlarını görüntüleyin

Üst çubuktan, bu mod için gerekli ayarları yapın

# <span id="page-5-0"></span>Sprocket Uygulaması Özellikleri

**Not:** Yazıcı kurulumu sırasında Canlandır özelliğini açmadıysanız Ana Menüde "sprocket" ve ardından "Uygulama Ayarları" seçeneğine dokunun. İsterseniz buradan "Canlandır" özelliğini açıp kapatın.

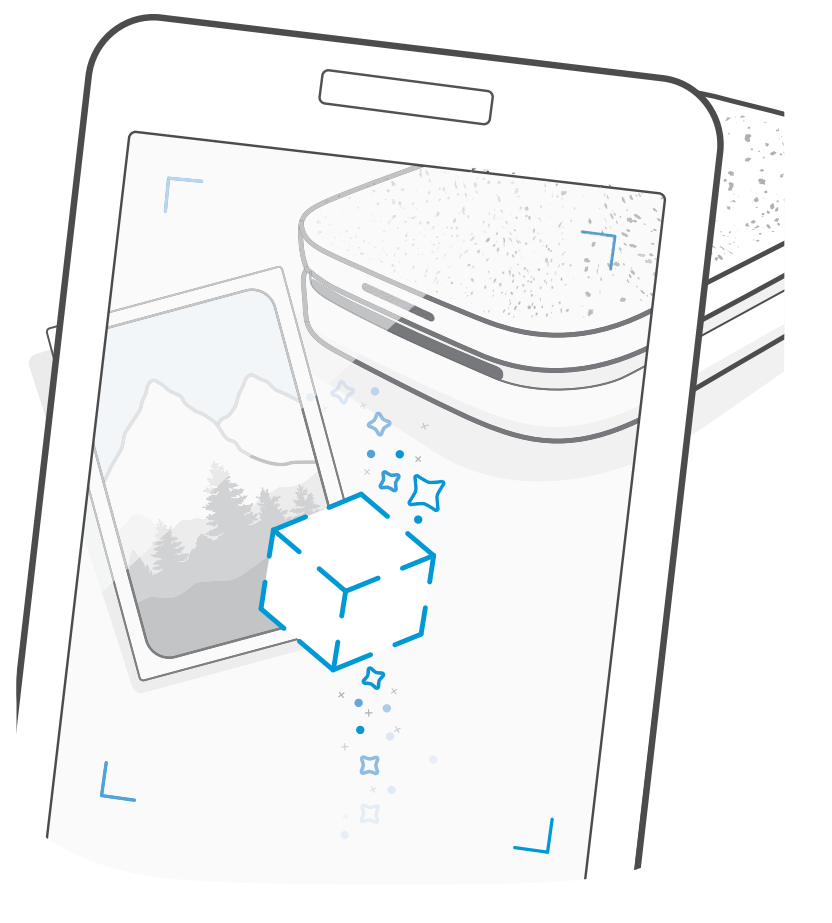

# Fotoğraf Kabini Modu

- 1. Sprocket uygulamasının kamerasını açın.
- 2. "Fotoğraf Kabini" seçeneğine gelene kadar sağa kaydırın.
- 3. Deklanşör simgesine dokunduğunuzda fotoğraf makinesi, aralarında gecikme olacak şekilde art arda dört fotoğraf çeker. Poz vermeniz gereken zamanı anlamanız için ekranda bir geri sayım gösterilir. Pozunuzu ne kadar süreyle korumanız gerektiğini görmek için gülen yüze bakın.
- 4. Çektiğiniz dört görüntü, aynı baskının Önizleme Ekranında kutucuklar halinde görünür.
	- Fotoğraflar çekilirken zamanlanan fotoğrafları durdurmak için deklanşör simgesine tekrar basın.

# Anıları Canlandırmak için Canlandır'ı Kullanma (?)

Sprocket uygulamasıyla baskılarınız hayat bulsun! Canlandır modu; basılı sprocket fotoğraflarını taramak için uygulama kamerasını kullanarak, aynı günde veya konumda çekilen daha fazla görüntü ve video, genişletilmiş gerçeklik (AR) deneyimleri ve çevrimiçi içerik ile anılarınızı canlandırmanızı sağlar.

Sprocket uygulamasının Canlandır modu ile tarama yaptığınızda, fotoğrafınızla bağlantılı deneyimleri sihirli bir şekilde tetikleriz! Ortaya çıkan içerikler, daha sonra tarayıp keyfini çıkarmanız için baskı sırasında eklenmiştir.

Basılı fotoğraflar için Canlandır modu, yalnızca sprocket uygulamasıyla basılan (HP Sprocket 2'si 1 Arada Anlık Kamerayla değil) fotoğraflarda kullanılır. Ayrıca bu mod, yalnızca uygulamada Canlandır özelliğini açtıktan sonra basılan görüntülerde çalışır. Bu özellik açıldığında tüm baskılar Canlandır ile kullanılacak şekilde otomatik olarak etiketlenir.

#### Taramak için:

- 1. Sprocket kamerasından "Canlandır" moduna kaydırın.
- 2. Kamera penceresinde sprocket baskınızı ortalayın. Taramanın yapıldığını bildiren bir animasyon oynatılır.
	- Tarama hatası oluşmasını engellemek için fotoğrafın iyi aydınlatıldığından emin olun.
	- Deklanşör düğmesine dokunursanız Canlandır modu sıfırlanarak baştan başlar.

Bir video karesini sprocket uygulamasıyla basın ve tarama işlemi tamamlandığında videoyu oynatın! Apple Live Photos™ dışında, sosyal kaynaklardan veya galeriden alınan tüm videolar kullanılabilir. Sosyal medyadaki videolar yalnızca 24-48 saat boyunca oynatılır.

- 1. Videoyu Görüntü Önizleme ekranında "Kareler" moduna dokunarak bir kare seçin ve ardından ve yazdır simgesine dokunun.
- 2. Baskı işlemi tamamlandığında görüntüyü tarayıp basılan fotoğraftan videonuzu tekrar izlemek için Canlandır modunu kullanın. Hatta görüntüyü bir arkadaşınızla paylaşın!

### Sihirli Çerçeveler ve Canlandır

Bir fotoğrafa Sihirli Çerçeve ekleyin ve fotoğraf, Canlandır modunda tarandığında gizli hazinelerin ortaya çıkışını izleyin. Fotoğraf Düzenleyicinin Çerçeve bölümünden bir Sihirli Çerçeve seçin. Mevsimlik ve tematik seçeneklerin yanı sıra günlük çerçeveler arasından da seçim yapabilirsiniz. Canlandır ile tarayın ve çerçevenin canlanışını izleyin!

### Hızlı Düzenlemeler

Aceleniz varsa ve tek bir adımda harika bir baskı almak istiyorsanız gitmeniz gereken yer Hızlı Düzenlemelerdir! Tek bir dokunuşla, basmadan önce sprocket fotoğrafınıza bir dizi düzenleme, filtre ve süsleme uygulayabilirsiniz. Önceden toplanmış çerçeveler ve fotoğraf süslemelerini görüntülemek için Düzenle menüsünde  $\mathbb{T}$  seçeneğine dokunun. Bunlar, etiketler ve çerçevelerle aynı şekilde güncelleştirilir. Bu nedenle burada yeni Hızlı Düzenlemeler olup olmadığını sık sık kontrol edin.

Hızlı Düzenlemeler aynı zamanda hızlıca bir çerçeve ve etiket seçmenizi, metin eklemenizi veya ihtiyaçlarınıza uyan, özel olarak seçilmiş tasarımları kullanmanızı sağlar.

## Parçalı Baskı

- 1. Önizleme Ekranından "Parçalar" seçeneğine dokunun.
- 2. Parçalar bölümünden istediğiniz düzeni seçin. Parçalara ayrılan fotoğraflar 2 x 2 veya 3 x 3 baskılar halinde basılabilir.

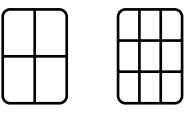

- 3. Basılı fotoğraflarınızı birleştirerek büyük bir parçalı mozaik baskı elde edin!
	- Yazdırma Kuyruğunu görüntülemek için yazdırdıktan sonra görüntülenen bildirim mesajına dokunun.

### Yumuşak Dokunuş Kartları ve Etiketler (yalnızca HP Sprocket Studio)

Hızlı Düzenlemelere benzer şekilde, Yumuşak Dokunuş özelliğimizi kullanarak kolayca bir kart veya hediye oluşturabilirsiniz. Çerçeveler ve çıkartmalarla önceden düzenlenen tasarımlardan birini seçin. Tasarıma bir not ya da kendi adınızı ekleyin, "Yazdır" seçeneğine dokunun ve özel bir kartla birinin gününü güzelleştirmeye hazır olun.

## Özel Etiketler Oluşturma

- 1. Bir sprocket baskısına eklemek için kendi çiziminizi veya karalamanızı oluşturun.
- 2. Etiket Galerisine girmek için Düzenle menüsünde $\bigodot$ seçeneğini belirleyin.
- 3. Sol alt köşeden artı işaretini seçin.
- 4. Çerçeveyi çiziminizle doldurun ve ekrana dokunun.
	- Özel etiketleriniz, Etiket Galerisindeki artı simgesinin yanında bulunan Özel Etiket Galerisine kaydedilir.
	- Bir etiketi Özel Etiket Galerisinden silmek için etikete uzun dokunun.
	- Klasörün tamamını silmek için Özel Etiket Galerisine uzun dokunun.

# Yazdırma Kuyruğunu Kullanma

Yazdırma Kuyruğu, daha sonra basmak üzere fotoğraflar kaydetmenizi ve ardışık baskı işlerini cihazınıza göndermenizi sağlar. HP Sprocket, HP Sprocket 2-in-1 ve HP Sprocket Plus için **Yazdırma Kuyruğundaki** fotoğraflarınızı görüntüleyin.

HP Sprocket 200 ve HP Sprocket Studio için basılmadan önce fotoğraflarınızın bekletildiği iki kuyruk bulunur! İlk olarak, baskıya hazır fotoğraflar **Uygulama Kuyruğuna** gönderilir. Uygulama Kuyruğunda, görüntüler toplanarak yazıcıya gönderilir (o sırada bağlı olmasanız bile). Burası bu görüntülerin işlenme adresidir! Bir yazıcı ile Bluetooth bağlantısı kurduğumuzda görüntüleriniz basılmak üzere **Yazıcı Kuyruğuna** aktarılır. Baskıyı gönderdiğinizde zaten bir sprocket yazıcıya bağlıysanız baskılarınız, Uygulama Kuyruğuna düşer ve Yazıcı Kuyruğuna aktarılır.

Fotoğraflar Yazdırma Kuyruğuna alındığında sprocket uygulamasında, sprocket uygulaması gezinme çubuğu veya Önizleme ekranındaki Bas simgesine dokunarak Uygulama Kuyruğu ve Yazıcı Kuyruğunu görüntüleyebilirsiniz.

- Fotoğrafları daha sonra basmak için çevrimdışı olarak kuyruğa alın! Hareket halindeyken baskıları HP Sprocket cihazınıza gönderin. Basmaya hazır olduğunuzda bir sprocket yazıcıya bağlanın ve Yazdırma Kuyruğunu açın. Bir bağlantı yeniden kurulduğunda ve "oynat" düğmesine bastığınızda kuyruktaki görüntüler basılmaya başlar.
- Birden fazla ve ardışık baskı gönderin! Baskılar, kuyrukta gönderildikleri sırayla görünür. Listelenen fotoğrafı yavaşça sağa kaydırarak Uygulama Kuyruğundaki görüntü sırasını yeniden düzenleyebilirsiniz. Böylece fotoğrafı en üste taşırsınız.
- Kuyrukta yavaşça sola kaydırarak Uygulama Kuyruğundaki bir baskı silin.
- Yazdırma Kuyruğunu görüntülemek için ana menüden yazdırma kuyruğu simgesini seçebilirsiniz. Uygulama, birden fazla baskı işi gönderildikten sonra da oraya gider.
- Bir yazıcıya bağlandıktan sonra bir Paylaşılan Kuyruk için Konak kullanıcı rolü üstlenebilir veya bir Paylaşılan Kuyruğa Katılabilirsiniz. Daha fazla bilgi edinmek için bkz. "Paylaşılan Yazdırma Kuyruğu".

- Yazıcı Kuyruğunda tek seferde 10 fotoğraf, Uygulama Kuyruğunda ise en fazla 16 fotoğraf olabilir.
- Son 5 fotoğrafı yeniden basmak için Kronometre simgesine dokunun.

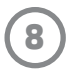

#### **Bir bakışta...**

Uygulama Kuyruğu, yazıcıya gönderilmeyi bekleyen sıradaki fotoğraflarınızı listeler. Bunlar, sprocket uygulamasında, yazıcıya aktarılmayı bekler. Uygulama Kuyruğu, sprocket cihazınıza bağlı olmadığınızda baskıları bekletir.

Yazıcı Kuyruğu, bağlı olduğunuzda yazıcıya aktarılan fotoğraflarınızı listeler. Bu fotoğraflar basılacaklar sırasındadır!

### Paylaşılan Yazdırma Kuyruğu (yalnızca HP Sprocket 200, HP Sprocket Studio ve HP Sprocket Select)

Sprocket uygulaması sayesinde sprocket yazıcınıza bağlıyken Sprocket Paylaşılan Etkinlik oluşturarak ve arkadaşlarınızı eğlenceye davet ederek parti fotoğraflarınızı kolayca düzenleyin. Albüme katılan ve parti sırasında HP Sprocket ile baskı alan herkesin fotoğrafları Google Fotoğraflar'da arşivlenir. Bu sayede tüm kullanıcılar her harika kareye kolayca erisebilir!

Paylaşılan Yazdırma Kuyruğu ile birden fazla kişi Paylaşılan Yazdırma Kuyruğunu kullanarak aynı yazıcıya görüntüler gönderebilir. Canlandır modu ile yazıcı kapağını tarayarak yakında basılacak fotoğrafların AR bir görüntüsünü görün (daha fazla bilgi için Gözatılabilir Yazdırma Kuyruğu başlıklı bölüme bakın). Canlandır modu ile bağlı kullanıcıların AR bir görüntüsünü de görebilirsiniz

Arkadaşlarınız yazdırırken, basılmak üzere gönderilen her fotoğraf için Yazdırma Kuyruğunda bir renk belirtildiğini göreceksiniz. Yuvarlaklar, paylaşılan kuyruğa baskı işi gönderen her kişi için atanan renktedir. Fotoğraflar basılırken yazıcıda baskı işinin sahibi olan kişinin rengi yanar. Aynı anda en fazla 3 kullanıcı bağlanabilir.

### Sprocket Paylaşılan Etkinlik

Google Fotoğraflar galerisinde ortadaki yuvarlağın sağındaki simgeye dokunun. İlk sefer kullanan bir kullanıcıysanız bir Sprocket Paylaşılan Etkinlik oluşturmanız ve Paylaşılan Google Albümünüzü başlatmanız istenecektir. Daha önce kullanmış olan bir kullanıcıysanız doğrudan etkinliğinizi adlandırmanız istenecektir.

Etkinliğinize bir ad verin, süresini belirleyin ve paylaşılan albümü yazdıracak ve albüme katkıda bulunacak misafirleri davet edin. Etkinlikten sonra sprocket uygulamasında Google Fotoğraflar sosyal kaynağını açıp etkinlik klasörünü bularak basılan fotoğraflara tekrar bakın.

## Gelen Kutusu Mesajları ve Bildirimler  $\boxdot$

## Yazıcınızı Kişiselleştirme (yalnızca HP Sprocket 200, HP Sprocket Studio ve HP Sprocket Select)

Yazıcınızı kişiselleştirme özgürlüğü yalnızca HP Sprocket 200 ve HP Sprocket Studio cihazınızda sunulur. Fotoğraflarınızın basıldığını veya yazıcınızın beklemede olduğunu gösteren LED rengini değiştirebilir ve yazıcınıza özel bir ad verebilirsiniz (Emojiler bile kullanabilirsiniz!). Bu işlem, uygulama sihirbazıyla veya sprocket uygulamasının Cihaz Ayarları menüsünden cihaz kurulumu gerçekleştirirken yapılabilir.

Sprocket uygulamasına sürekli olarak eğlenceli özellikler eklenir! Sprocket uygulamasındaki gelen kutusu mesajlarımızı ve uygulama bildirimlerimizi okuyarak sprocket deneyimleri hakkında güncel bilgiler edinin. Sprocket uygulamasında yeni özelliklere ilişkin güncellemeler, ipuçları ve öne çıkan noktalara yönelik bildirimleri etkinleştirin.

• Ana Ekranda, sprocket uygulama simgesi üzerindeki, yeni mesajınızın olduğunu belirten mavi noktanın bulunup bulunmadığına bakın.

### Vesikalık Fotoğraf

Sprocket uygulamasını kullanarak bir vesikalık fotoğraf ya da pasaport fotoğrafı çekin. Sprocket kamerasını açın ve "Vesikalık Fotoğraf" moduna kaydırın. Ekrandaki yönergeleri izleyerek bir arka plan rengi seçin, aksesuarları kaldırın ve yüzünüzü ya da arkadaşınızın yüzünü ortalayın. Bazı fotoğraf boyutlarının yalnızca belirli sprocket yazıcılarda basılabileceğini unutmayın. İstediğiniz fotoğrafın ölçülerini seçin.

Sprocket Vesikalık Fotoğraf modu, resmi makamlarda kullanılmak üzere bir fotoğraf çekmek için ipuçları da sunar. Fotoğrafın resmi fotoğraf talep eden tüm merciler tarafından kabul edileceğini garanti etmek mümkün değildir. Fotoğrafın gereken şartları karşılayıp karşılamadığını doğrulamanız gerekir.

### Fotoğraf Kolajı

Bir baskı kolajı oluşturup sprocketınızdan basın. Galerilerinizden kolajınızda yer alacak fotoğrafları seçin. Görüntüleriniz için ızgara düzenini seçip Yazdır seçeneğine dokunun. HP Sprocket Studio, 5'ten fazla fotoğraftan oluşan kolajlar basabilir. Diğer tüm sprocket yazıcıları, bir kolajda en fazla 4 fotoğraf basabilir.

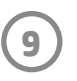

## Gözatılabilir Yazdırma Kuyruğu (yalnızca HP Sprocket 200, HP Sprocket Studio ve HP Sprocket Select)

Gözatılabilir AR yazıcı kuyruğunu görmek için uygulama ile HP Sprocket 200 ve HP Sprocket Studio cihazınızın üst kısmını tarayın. Bu kuyrukta, halihazırda yazdırma kuyruğunda yer alan baskı işlerini, baskı işini gönderen kişiye atanmış rengi ve yazıcıya kaç kişinin bağlı olduğunu görebilirsiniz. Ayrıca güç bankası durumu hakkında bilgileri ve cihaz durumu mesajlarını (ör. hata mesajı, baskı durumu vb.) görüntüleyebilirsiniz.

Gizli içeriği ortaya çıkarmak için basılı bir fotoğrafı taradığınız gibi, cihazınızın üst kısmını tarayın.

- 1. Galeri görünümünden sprocket uygulamasının Kamerasını açma
- 2. Sprocket uygulamasının kamerasında Canlandır seçeneğini açın (açıldığında varsayılan olarak buna ayarlıdır).
- 3. Ortamınızdaki aydınlatma koşullarını kontrol edin. Bu özelliğin en iyi şekilde çalışması için ortam aydınlık olmalı, yansımalar veya koyu gölgeler bulunmamalıdır!
- 4. Mobil cihazınızı doğrudan sprocket yazıcınızdan yaklaşık 15 cm mesafede, yazıcının üst kapağındaki desenin üzerine paralel olacak şekilde yaklaştırın. Ekranda bir animasyon oynatılana kadar telefonunuzu sabit tutun.
- 5. Animasyon göründüğünde telefonunuzu hafifçe hareket ettirerek ve yatırarak nesneleri farklı bir açıdan görebilirsiniz.

**Not**: Taramaya başlamadan önce yazıcınızın üzerindeki koruyucu filmi çıkardığınızdan emin olun.

# Özel Uygulama İçeriği (Yalnızca HP Sprocket Select)

Bir HP Sprocket Select yazıcıya bağlanarak yalnızca o yazıcı için sunulan özel çıkartmalar, çerçeveler ve diğer uygulama içeriklerine erişin. Bu özel içeriği bir fotoğrafa eklerseniz ve ardından farklı bir yazıcıya geçerseniz içerik, fotoğraftaki özel içerik kaybolur.

## Baskı için Etiketle

Instagram veya Facebook'ta sprocket uygulamasıyla oturum açtığınızda Instagram ve Facebook galerinizi daha önce etiketlenmiş fotoğraflar için filtreleyebilirsiniz. Görüntülerinizi Facebook veya Instagram'da yayınlayın ve belirlediğiniz bir sosyal medya etiketiyle etiketleyin. Baskı almaya hazır olduğunuzda sprocket uygulamasını açın ve oturumunuz kapalıysa Facebook veya Instagram'da oturum açın.

Giriş alanında bulunan sosyal medya galerisindeki etiket simgesine dokunun, filtrelemek istediğiniz fotoğraflarda kullanılan sosyal medya etiketini yazın. Sprocket uygulaması, kolayca görüntülemeniz, düzenlemeniz ve basmanız için etiketli resimleri yükler.

#### Ticari Markalar

iPad, iPad Air, iPad Pro, iPad mini, iPhone ve iPod touch, Apple Inc. şirketinin ABD'de ve diğer ülkelerde tescilli ticari markalarıdır. App Store, Apple Inc.'nin hizmet markasıdır.

Android ve Google Play, Google Inc. şirketinin ticari markalarıdır. Google ve Google Logosu, Google Inc.'nin tescilli ticari markalarıdır.